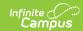

# Flagged Assignments (Insights)

Last Modified on 04/29/2024 10:06 am CD7

Understanding the Graph | Filtering Chart Data | Creating Templates | Additional Report Options

Tool Search: Flagged Assignments

The **Flagged Assignments** report returns past-due assignments without a score or assignments flagged as Cheated, Dropped, Exempt, Incomplete, or Missing.

Only students with an <u>Early Warning Curriculum score</u> between 50 and 100 are included in the chart.

This report is only available for district users who have purchased the Campus Analytics Suite.

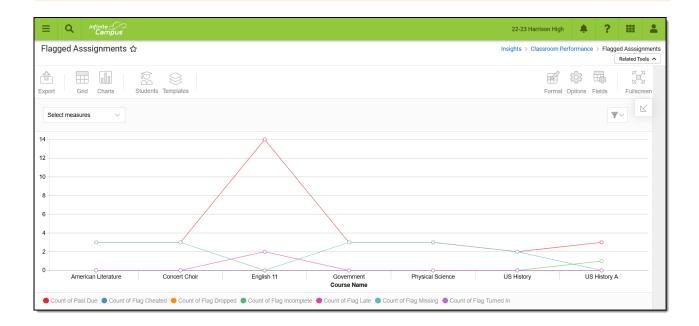

To generate this report, you must have at least Read tool rights to Flagged Assignments and calendar rights assigned for any calendar(s) reporting data.

NOTE: Insights visualizations may contain PII and include data for tools a user may not have rights to access.

#### **Understanding the Graph**

Each line in the graph represents a count of assignments for a specific course that has been flagged

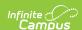

as Past Due, Cheated, Dropped, Exempt, Incomplete, Missing, or Turned In. Assignments flagged as Turned In will only report if they have also been flagged with one of the other variables (e.g., an assignment flagged as Turned In and Incomplete). All measures are included in the report by default but can be modified using the 'Select measures' dropdown.

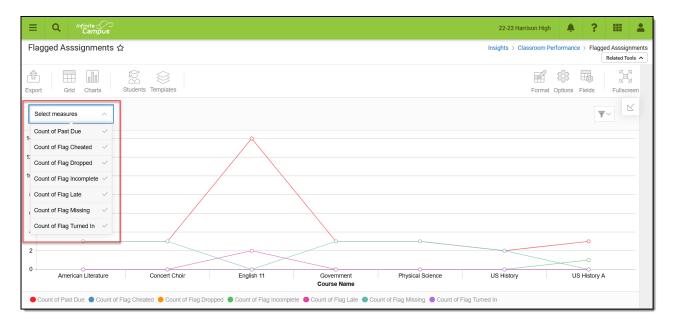

Double-clicking a point on the line graph will open a sub-report detailing all the data that makes up that point.

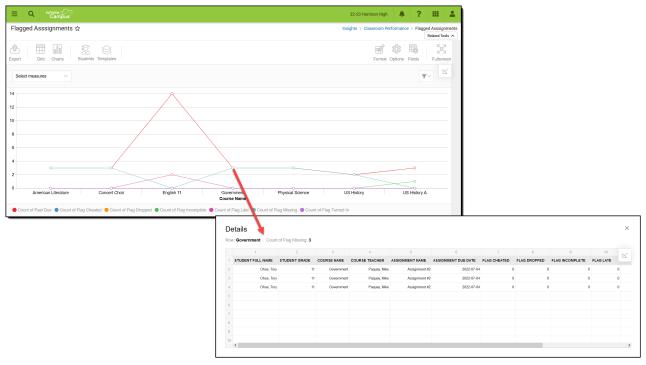

Use the table below for help in understanding each sub-report column:

| Column            | Description                                               |
|-------------------|-----------------------------------------------------------|
| Student Full Name | The full name of the student with the flagged assignment. |

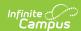

| Column                 | Description                                                               |
|------------------------|---------------------------------------------------------------------------|
| Student Grade          | The grade level of the student with the flagged assignment.               |
| <b>Course Name</b>     | The course name selected from the line graph.                             |
| Course Teacher         | The name of the teacher for the course.                                   |
| Assignment Name        | The name of the flagged assignment.                                       |
| Assignment Due<br>Date | The due date of the flagged assignment.                                   |
| Flag Cheated           | Indicates whether the Cheated flag has been marked for the assignment.    |
| Flag Dropped           | Indicates whether the Dropped flag has been marked for the assignment.    |
| Flag Incomplete        | Indicates whether the Incomplete flag has been marked for the assignment. |
| Flag Late              | Indicates whether the Late flag has been marked for the assignment.       |
| Flag Missing           | Indicates whether the Missing flag has been marked for the assignment.    |
| Flag Turned In         | Indicates whether the Turned In flag has been marked for the assignment.  |
| Past Due               | Indicates whether the assignment is past due and without a score.         |

You can remove and filter any data that makes up the bar graph by clicking the button, selecting the type of data you wish to filter, and unchecking the data you wish to remove from the graph.

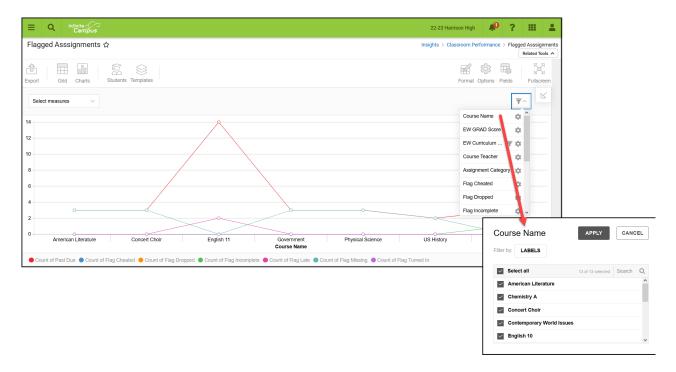

### **Filtering Chart Data**

You can filter chart data to only students in your Early Warning Watchlist, Counseling Caseload, and/or a specific Student Ad Hoc filter by clicking the **Students** button and selecting any

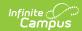

combination of these options.

Ad Hoc Queries and Selection Editors are supported in Insights by filtering from the Student panel.

Pass-through SQL Queries are not supported in Insights.

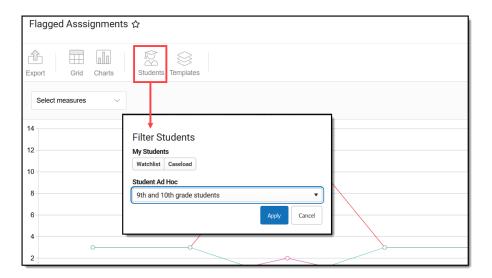

## **Creating Templates**

Templates allow you to save all filtering and formatting options you have set for a chart and have these options automatically applied each time you select a template. Templates are chart-specific, meaning they are only available and apply to the chart for which they were created.

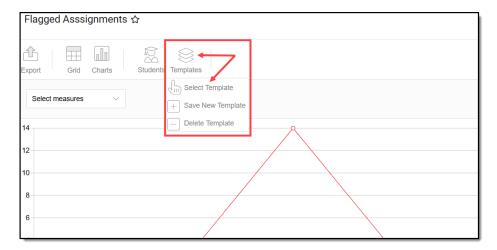

For example, if you filter the chart data by Watchlist in the Student option (see section above) and modify any formatting and field options (any options shown below), you can save all your selections as a template by clicking **Templates** and selecting **Save New Template**.

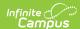

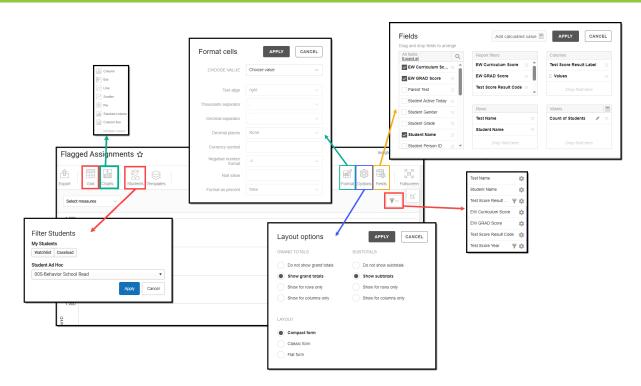

Once saved, each time you return to this chart you can automatically apply these options by clicking **Select Template**, choosing the template, and selecting **Apply**.

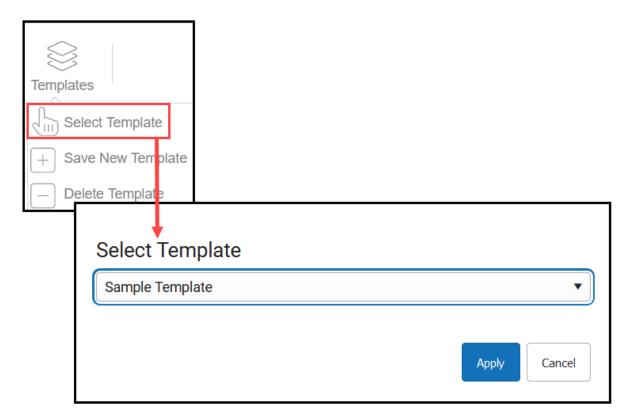

### **Additional Report Options**

The table below directs you to additional information about the other on-screen options.

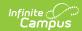

| Option            | Description                                                                                                    |
|-------------------|----------------------------------------------------------------------------------------------------|
| Grid and<br>Chart | Report data can be viewed in a grid or other visualization charts.                                                                                                    |
| Grid Charts       | See this article for more information.                                                                                                    |
| Format            | Format options allow you to modify how cells represent data within the report.                                                                                                    |
| Format            | See this article for more information.                                                                                                    |
| Options Options   | The Options menu gives you layout options for how you would like the table to be displayed (Layout), how grand totals are displayed in the table (Grade Totals), and how subtotals should be displayed (Subtotals). |
|                   | See this article for more information.                                                                                                    |
| Export            | The report can be exported to a number of different formats by clicking the Export icon and selecting an option.                                                                                                    |
| Export            | See this article for more information.                                                                                                    |
| Fields Fields     | The Fields icon allows you to modify the order of the fields in the report, add or remove fields from the report table, and modify which fields are used in rows or columns.                                        |
|                   | See this article for more information.                                                                                                    |